# **PANDUAN MAHASISWA MELAKUKAN PENGISIAN DATA E-LSP**

- **1.** Buka link **<https://lsp.polije.ac.id/>**
- **2.** Lakukan pendaftaran user dengan **klik menu Login**

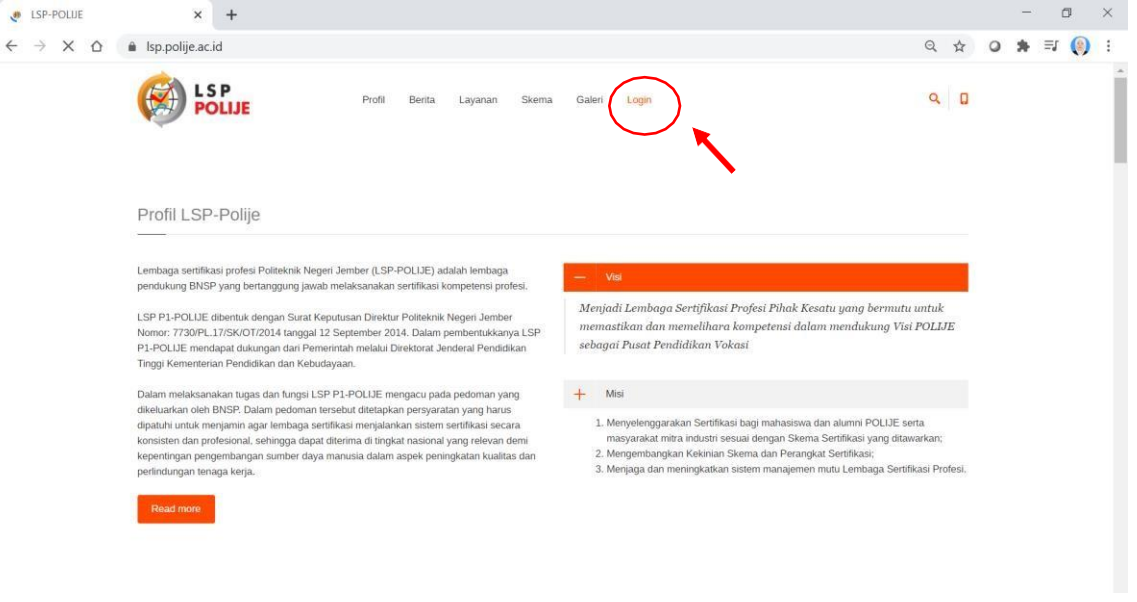

**3. Klik Create an Account** untuk melakukan pendaftaran user

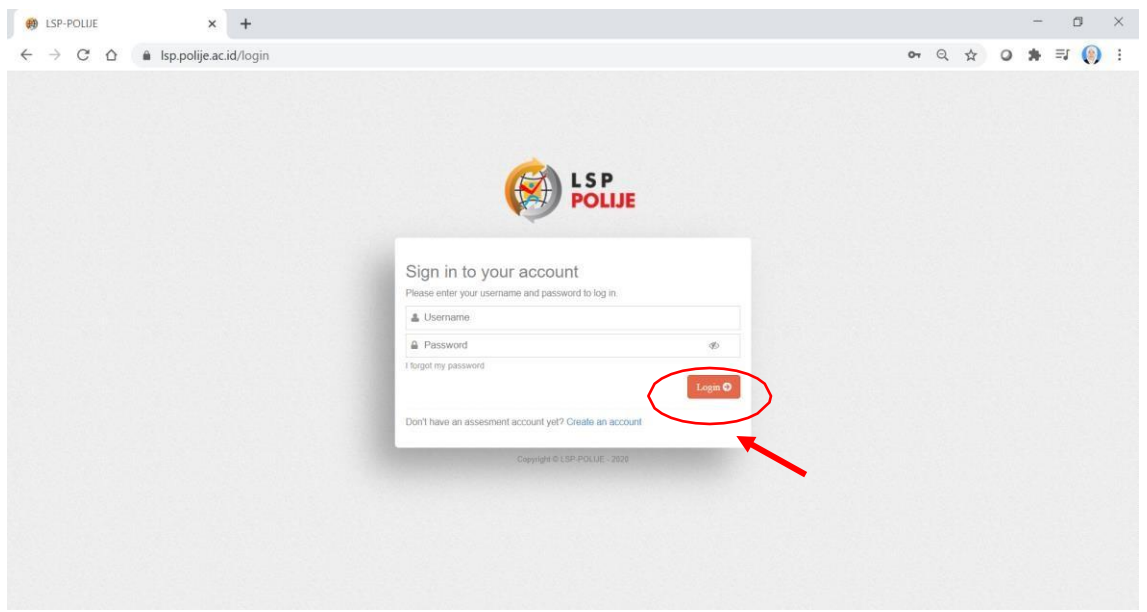

## **4. Masukkan Data diri**

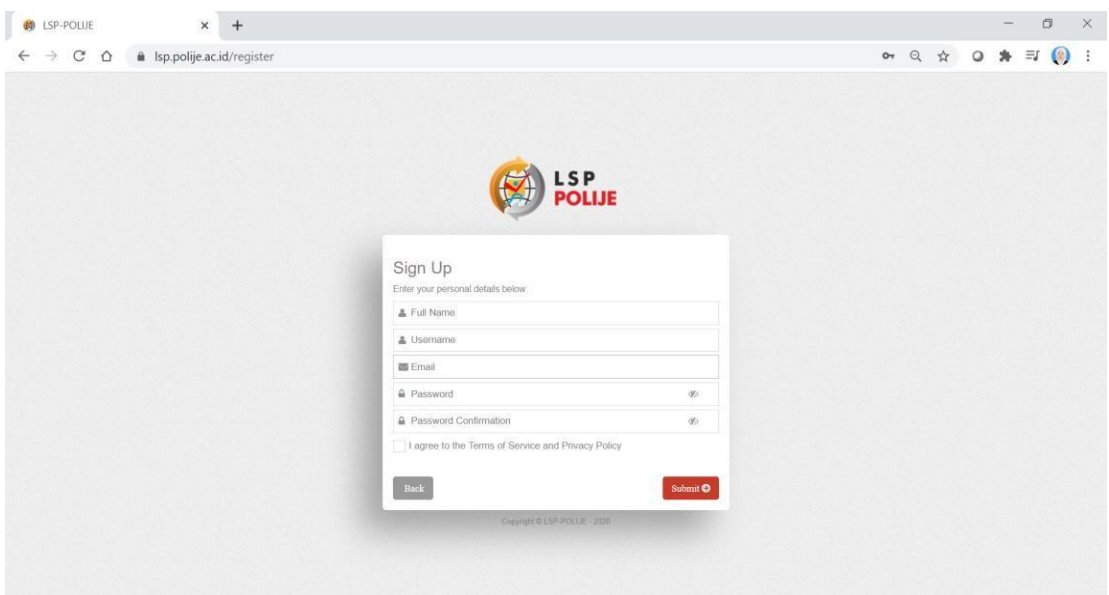

- **Full Name :** Masukkan nama lengkap mahasiswa
- **Username :** Masukkan username yang akan digunakan untuk login
- **Email :** Masukkan email aktif
- **Password :** Masukkan password minimal 6 karakter

**Password Confirmation:** Mengulang untuk memasukkan password

**I agree to the term of service and privacy policy:** di centang untuk menyatakan persetujuan terhadap aturan.

**5.** Cek email dari LSP Polije untuk mengaktifkan akun dengan klik pada **activation registration,** jika tidak ditemukan bisa dicek pada menu **spam**

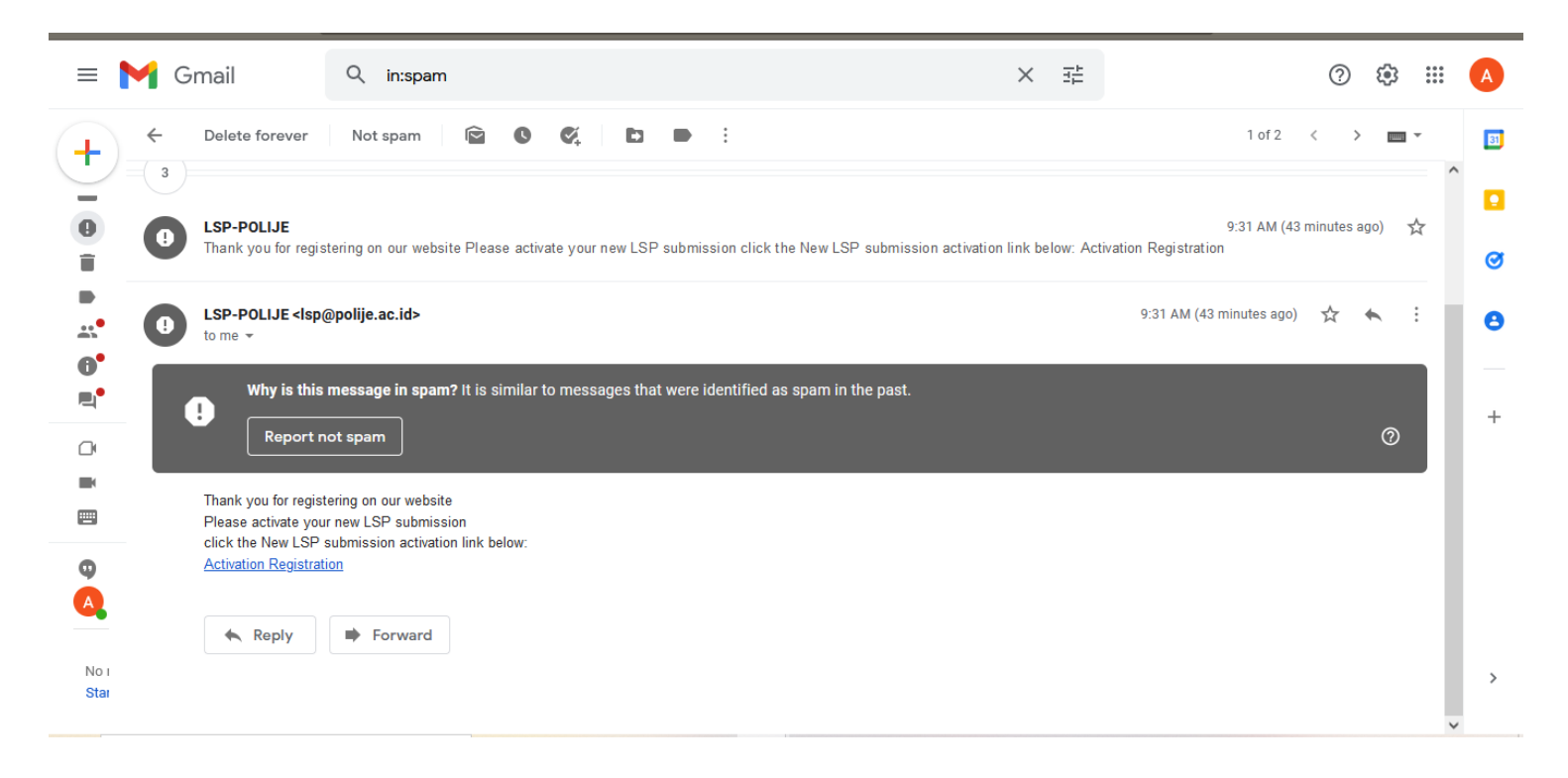

**6. Klik Login**

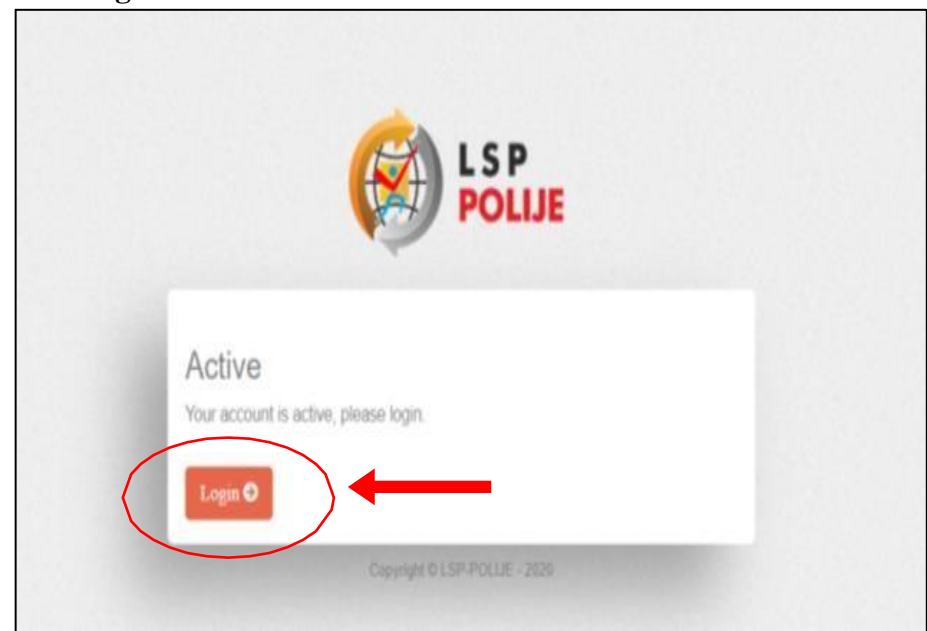

**7. Masukkan username dan password klik login**

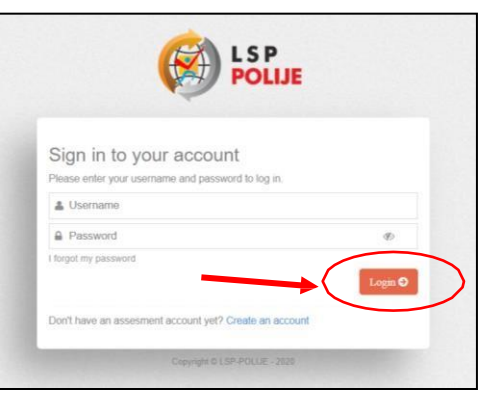

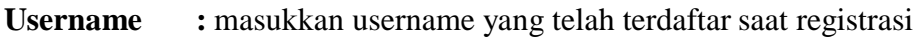

**Password :** masukan password yang telah diinputkan saat registrasi

**8. Jika lupa password**

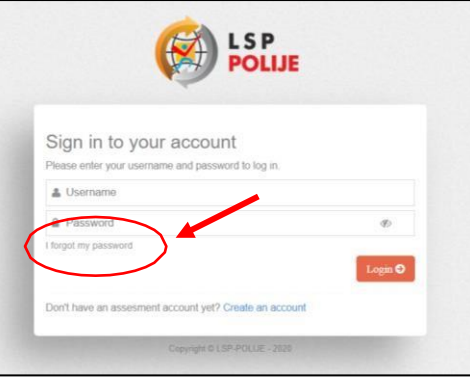

# **Masukkan email aktif, untuk dilakukan reset password**

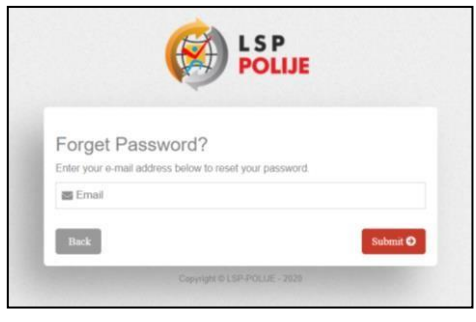

# **Buka email dan lakukan reset password**

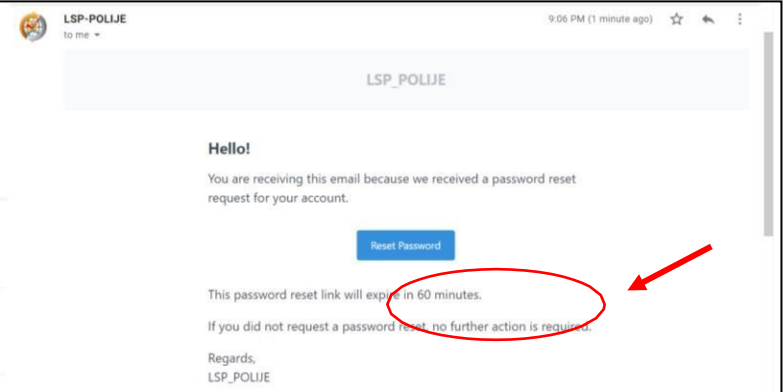

**Masukkan Kembali email dan password baru dan lakukan submit**

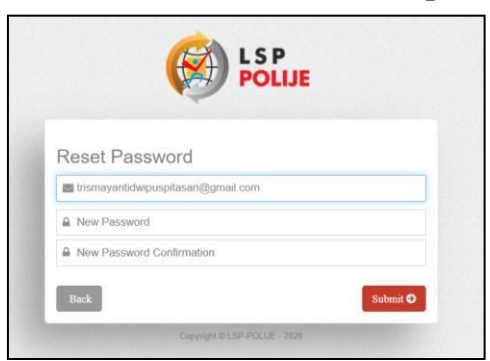

**9.** Setelah berhasil **Login-> Muncul tampilan dashboard**

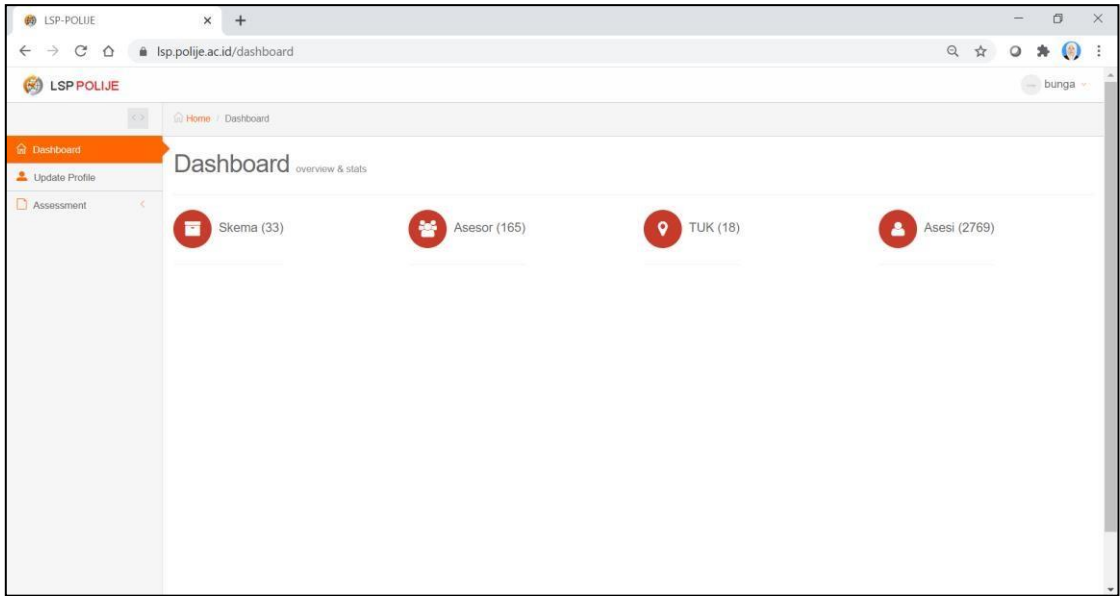

### **10. Lakukan Update Profil**

**a. Step 1 merubah username, email dan password jika akan dilakukan perubahan**

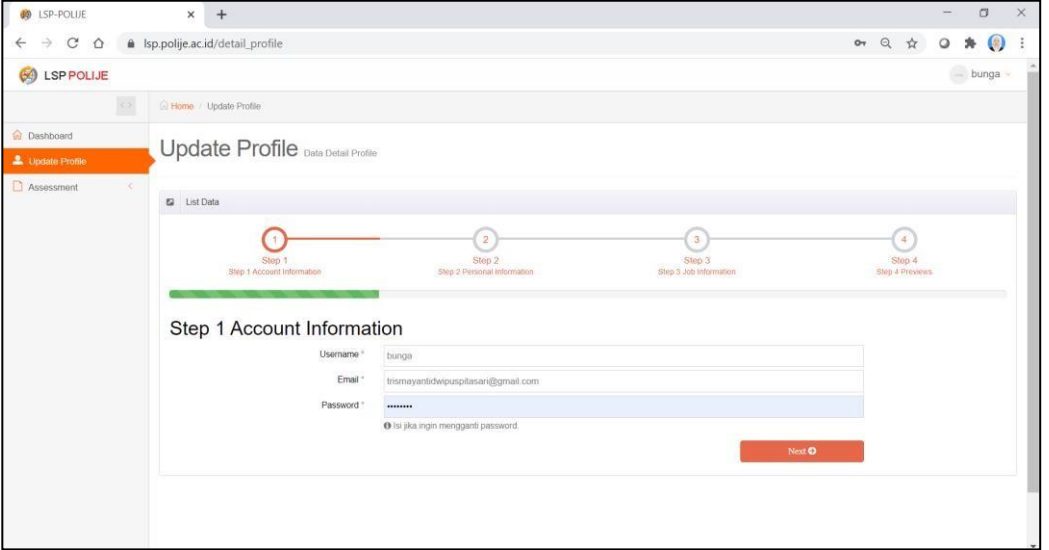

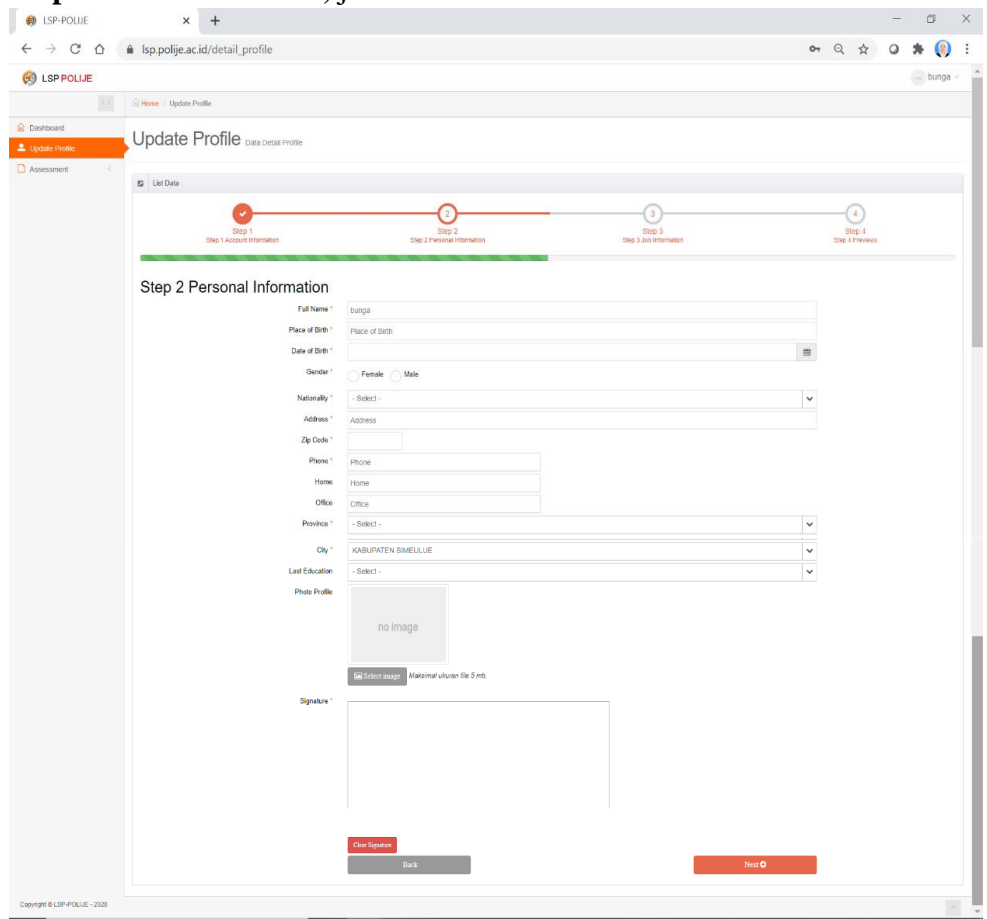

#### **b. Step 2: Isikan data diri,** jika telah selesai tekan **next**

- **NIK :** Nomer Induk Kependudukan
- **Full Name :** Isikan Nama Lengkap
- **Place of birth :** Tempat lahir

## **Date of birth :** Tanggal lahir

- **Gender :** Pilih Jenis Kelamin (Female : Perempuan , Male: Laki laki)
- **Nationality** : Kebangsaan
- **Address** : Alamat rumah
- **Zip Code** : Kode Pos
- **Phone** : Nomer Handphone
- **Home** : Nomer Telepon Rumah (tidak wajib diisi)

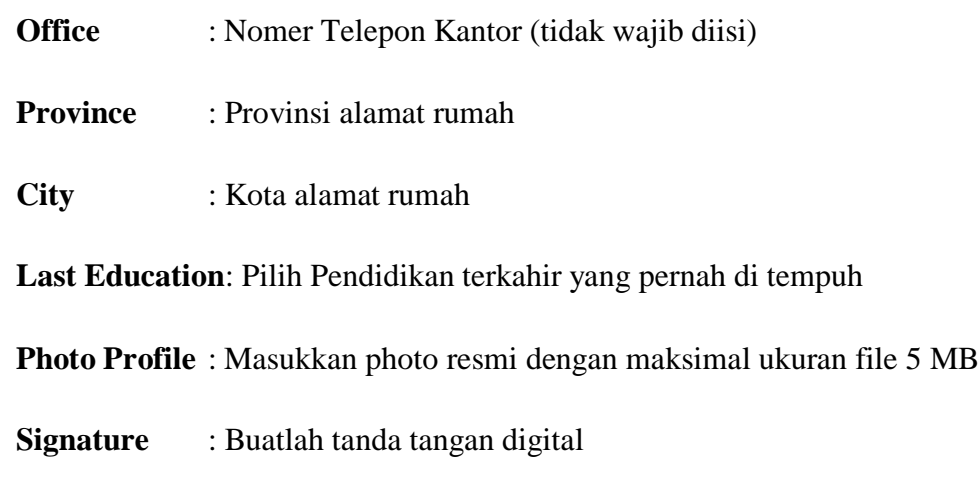

# **c. Step 3: Masukkan data Identitas Kampus seperti dibawah ini**

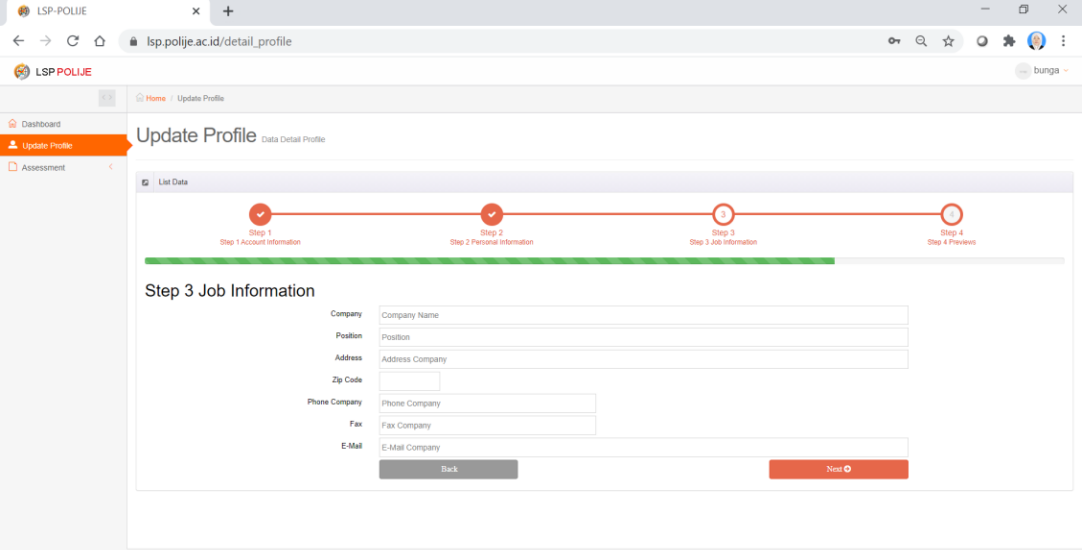

- **Company :** Politeknik Negeri Jember
- **Position :** Mahasiswa
- **Address :** Mastrip POBOX 164 Jember
- **Zip Code** 68101

**Phone Company:** (0331)333532,333533

**Fax :** (0331) 333531

**Email :** politeknik @polije.ac.id

## **d. Step 4: Preview**

Lihat Kembali data yang telah diisikan setiap stepnya, jika telah sesuai **centang Sayabukan Robot dan Finish.**

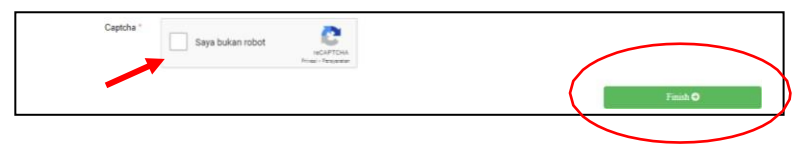

# **Jika sukses maka akan muncul tulisan Berhasil. Data Berhasil Diganti**

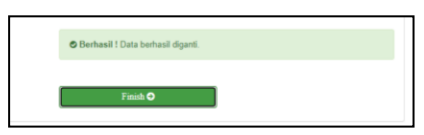

Jika tidak sukses maka cek Kembali data, dimungkinkan ada data yang belum terisiatau saya bukan robot belum tercentang.

- **11.** Buka link **<https://lsp.polije.ac.id/>**
- **12. Login sesuai dengan username dan password -> Pilih Assessment -> List Assessment**
- **13.** Lakukan **pendaftaran sesuai dengan skema ujian** yang akan diujikan **-> Klik Daftar (ujian hanya dibuka untuk status yang aktif)**

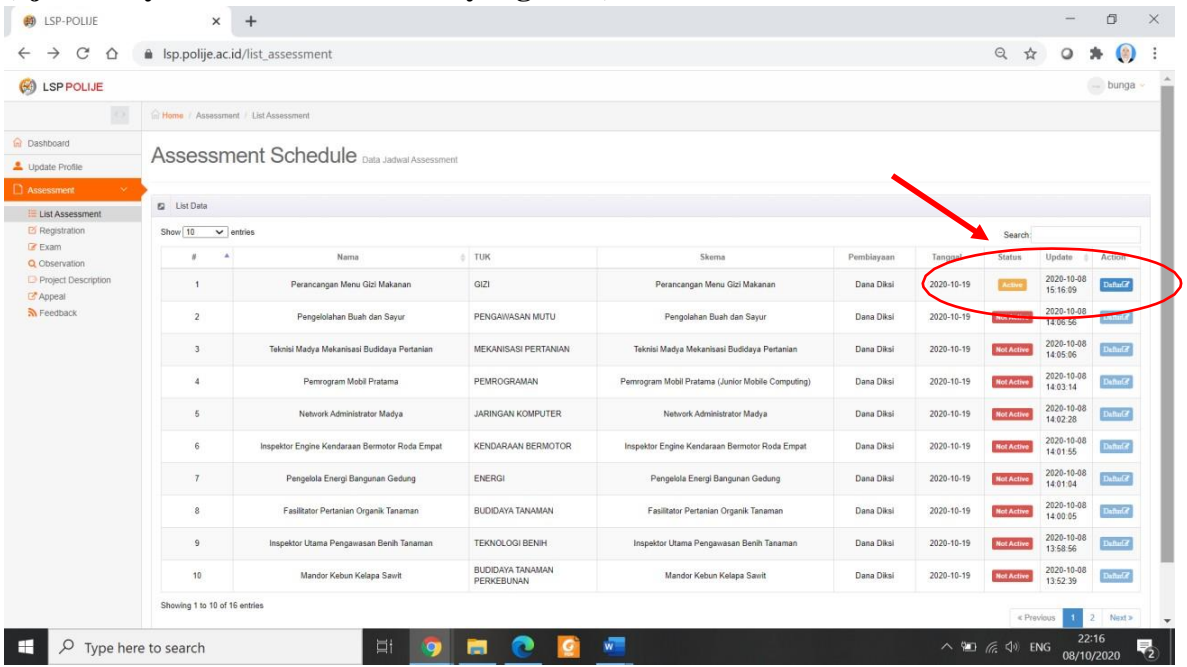

#### **14.** Lakukan **asesmen** secara mandiri dengan mengisikan data – data tersebut.

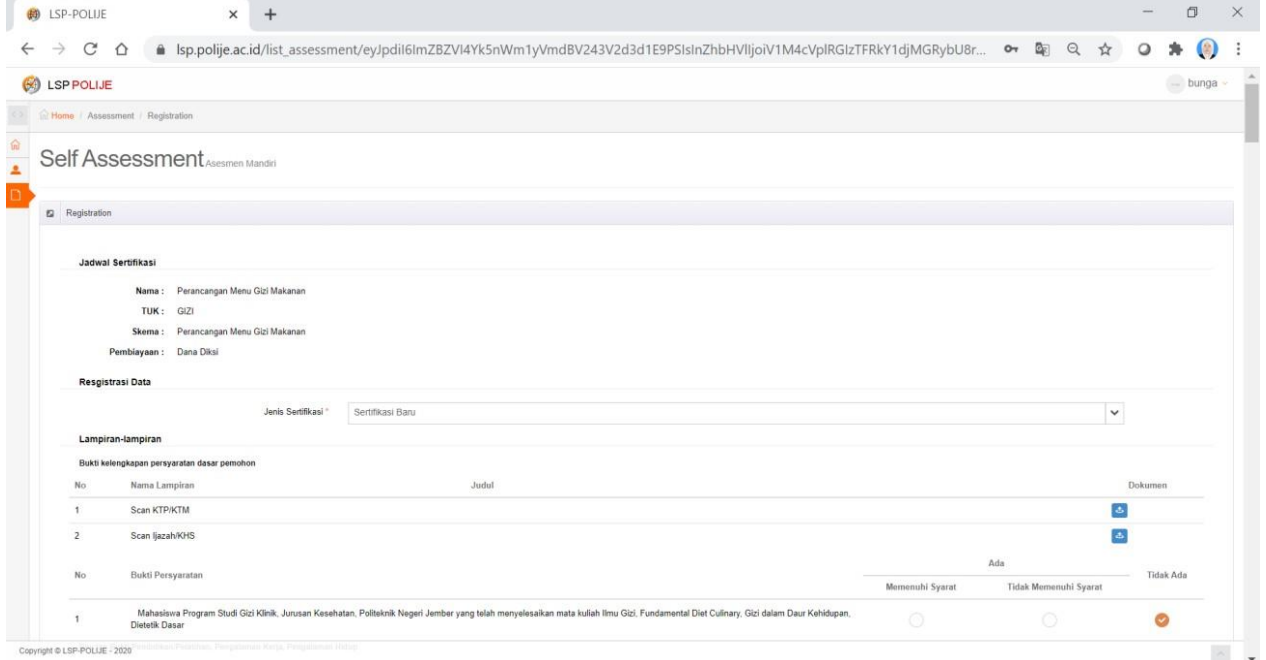

Jenis Sertifikasi : **Sertifikasi baru (jika baru pertama kali melakukan ujian dengan skemaini), Sertifikasi ulang (jika melakukan ujian ulang )**

**Lampiran – lampiran:** Scan KTP/KTM dan Scan Ijazah/KHS (dalam bentuk.pdf max **5mb**)

**15.** Isi Setiap Pertnyaan yang ada => **K untuk Kompeten dan BK untuk Belum Kompeten** Untuk jawaban sudah terisi default kompeten tidak perlu diubah

## **16. Verifikasi Data => Save**

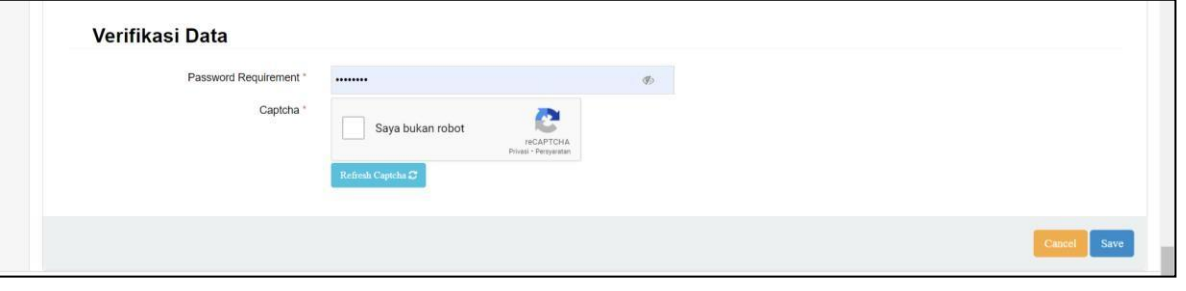

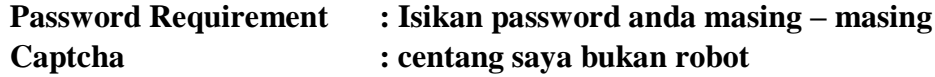

**17.** Setelah selesai, tunggu verifikasi dari admin dan anda bisa bergabung di **grup whatsapp** melalui **button** yang tersedia

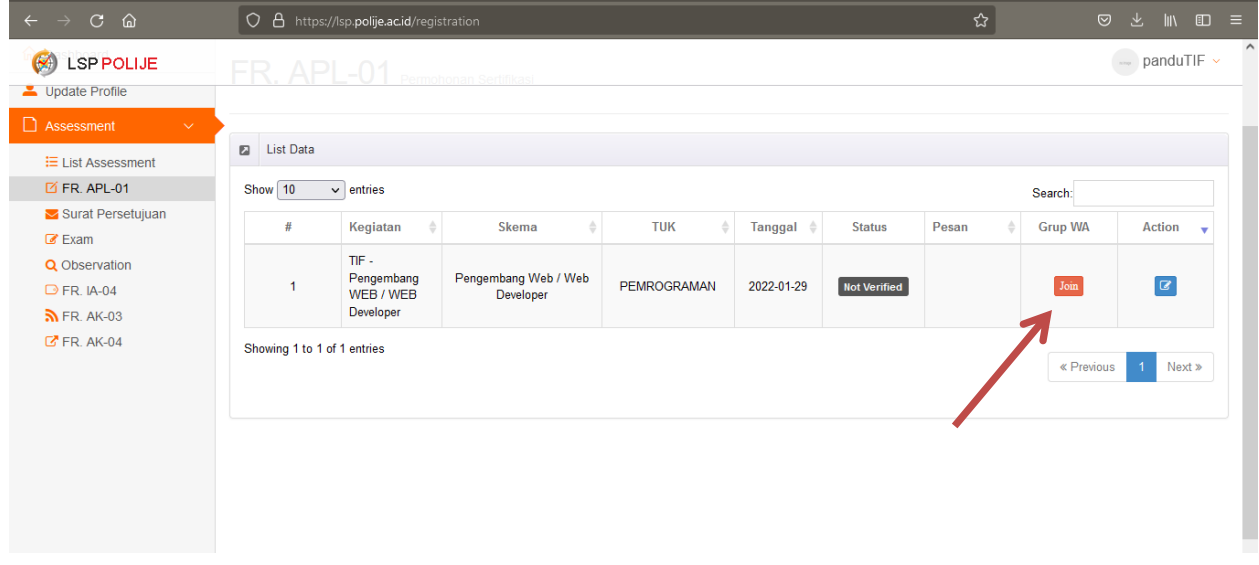